# **Handleiding Lesgeven pagina**

**Vind ons:** www.faqta.nl service@faqta.nl

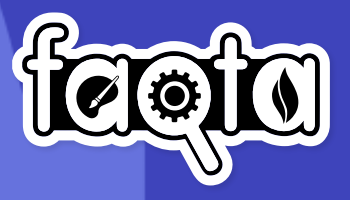

# **Inleiding**

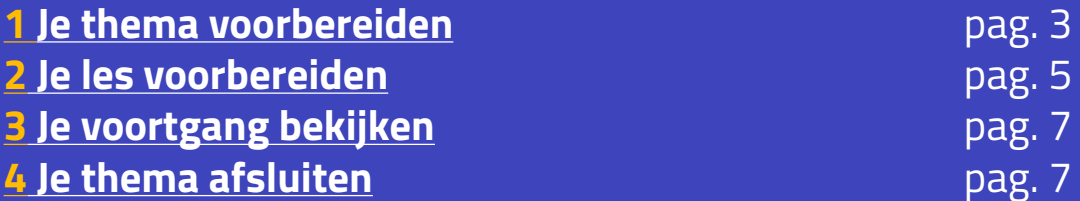

 $p$ ag. 3

**2 Lesgeven pagina Handleiding**

## <span id="page-2-0"></span>**Inleiding**

Faqta heeft een nieuwe lesgeven-pagina! Deze vernieuwde versie is ontwikkeld om je nog beter te ondersteunen bij het verzorgen van je lessen met Faqta. Benieuwd hoe je hem het beste kunt gebruiken? Wij leggen in deze handleiding alle stappen aan je uit.

# **1 Je thema voorbereiden**

Kies een thema

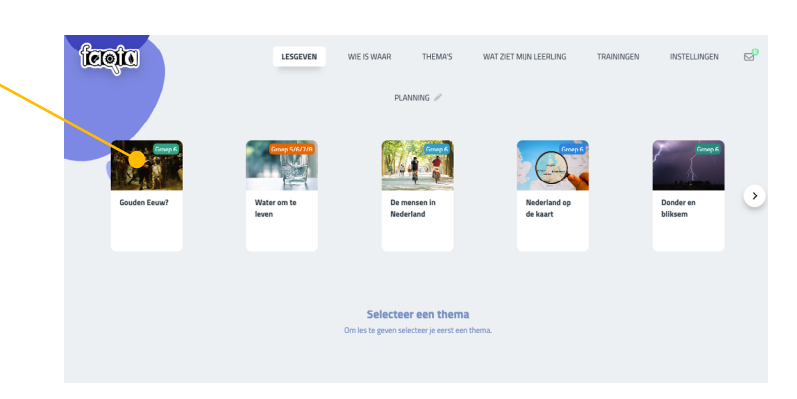

Scroll naar **Themavoorbereiding** of gebruik het zwevende menu om daar naartoe te navigeren.

Bij **Themavoorbereiding** vind je de bestanden die je nodig hebt. De belangrijkste bestanden zijn:

- **Themavoorbereiding:** Dit document bevat belangrijke informatie en instructies voor het thema.
- **Materialenlijst/handleiding doeboek:** Hier vind je een lijst met benodigde materialen en een handleiding voor het gebruik van het doeboek.
- **Werkblad/doeboek:** Dit is het werkblad of doeboek dat de leerlingen zullen gebruiken tijdens het thema.

Om een bestand te openen, klik je eenvoudig op het bestand waarin je geïnteresseerd bent.

- **•** Print het bestand met de print knop
- Download het bestand met de download knop
- Klik op het kruisje om de pop-up te sluiten

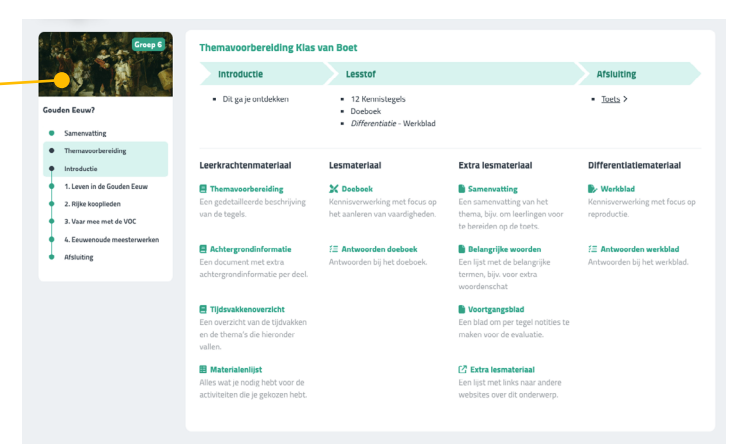

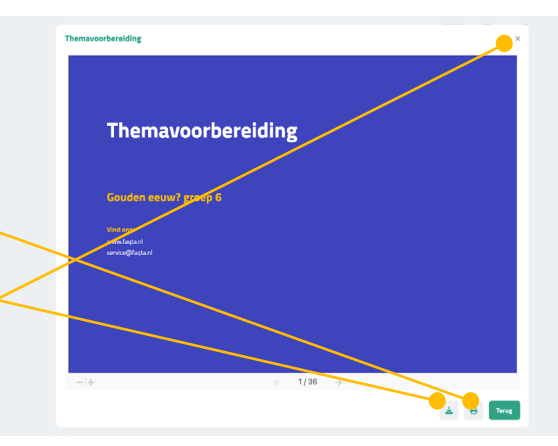

Als je alvast de mogelijkheden voor het afsluiten van het thema wilt bekijken, kun je naar beneden scrollen of op **Afsluiting** in het zwevende menu klikken.

**Let op:** Bij **Mini** is er geen afsluiting beschikbaar

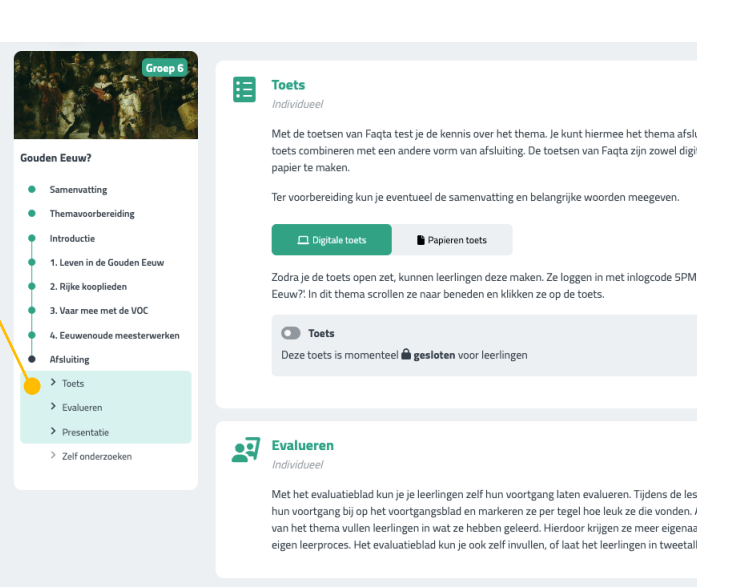

## **Aan de slag met Mini**

**Let op:** Als je met **Mini** werkt, kun je de activiteiten bij elke tegel kiezen. Hierbij kan je kiezen tussen twee opties:

- **Gebruik aanbevolen:** Hiermee krijg je aanbevolen activiteiten voor het thema te zien.
- **Zelf activiteiten selecteren:** Als je deze optie kiest, kun je tot zes activiteiten selecteren die je wilt gebruiken.

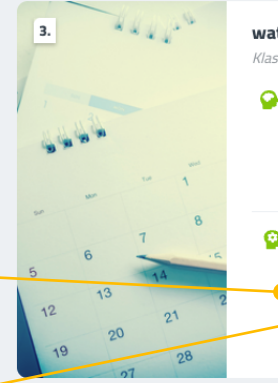

#### wat een maand! Klassikaal

**Q** Kennis

Nog geen activiteiten geselecteerd.

De leerlingen bekijken de structuur van een jaar. Ze bekijken de maanden. Hierna gaan ze kijken naar het voor- en najaar en hoe dat het jaar ook kan indelen. Ze leren ook over een kalender. Verder leren ze over de indeling van een schooljaar.

 $\widehat{\phantom{1}}$ 

**O** Verwerking

Gebruik aanbevolen van Zelf activiteit(en) selecteren

Gebruik de knoppen bovenaan om tussen de verschillende hoeken of activiteiten te wisselen.

Zodra je klaar bent met het selecteren van activiteiten, klik je op **Klaar**.

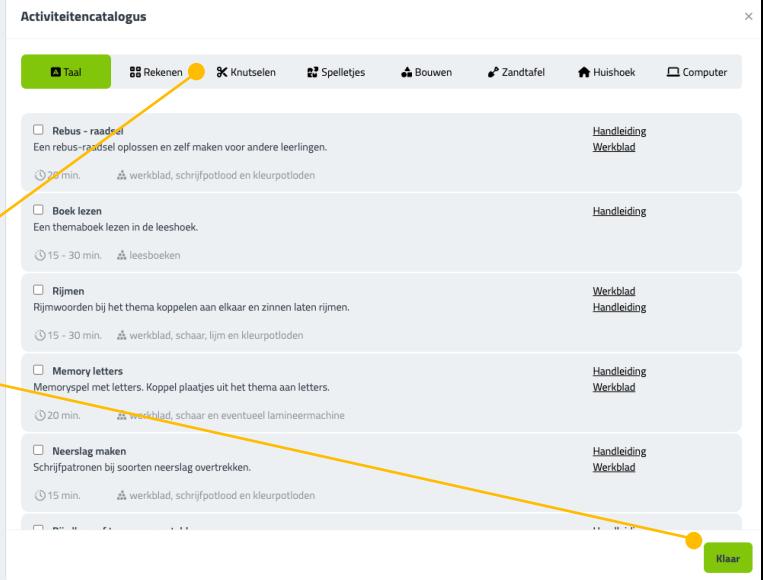

# <span id="page-4-0"></span>**1 Je les voorbereiden 2**

## Open het thema

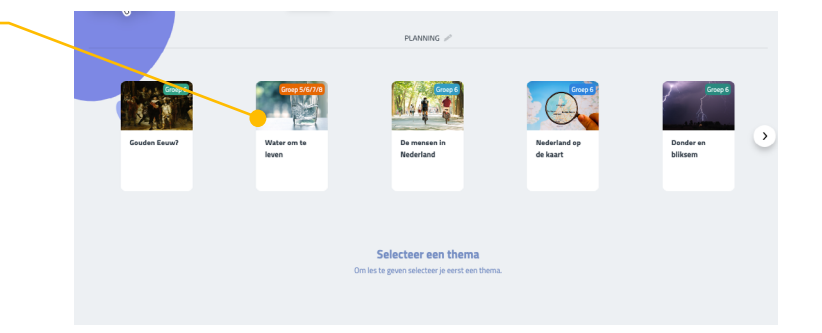

Scroll naar de betreffende tegel of gebruik het zwevend menu.

Lees beschrijving van de tegel en de bijhorende verwerkingsopdracht. Hier vind je ook de eventuele materialen die je nodig gaat hebben.

De bijbehorende bestanden vind je in de kolom rechts

**Let op:** Bij mini moet je eerst activiteiten kiezen.

Om bestanden te openen klik dan op een bestand.

- **•** Print het bestand met de print knop -
- Download het bestand met de download knop
- Klik op het kruisje om de pop-up te sluiten -

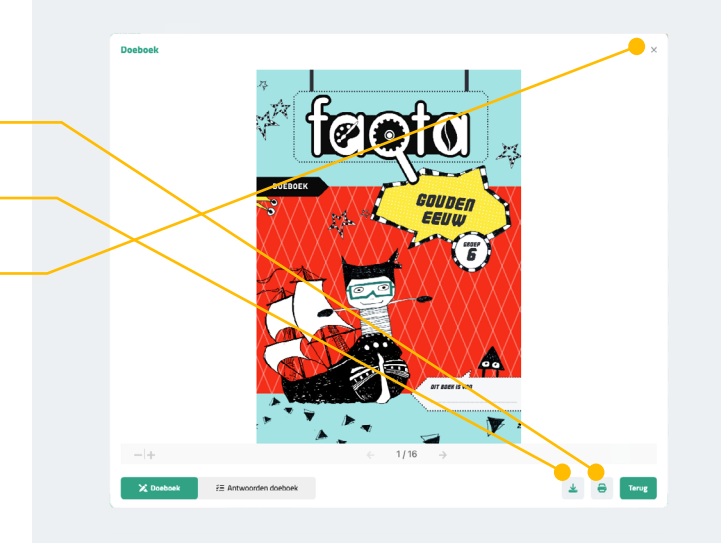

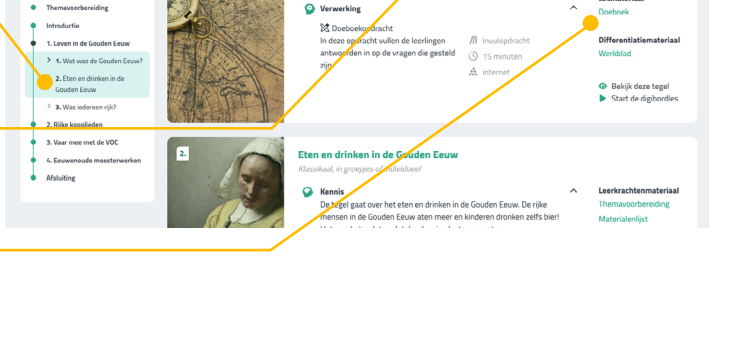

.<br>Vat was de Gouden Eeuwi

## Als je de tegel zelf wilt bekijken, klik dan op **Bekijk de tegel**

Als je klaar bent, kun je het tabblad sluiten

Wil je de tegel op het digibord bekijken, klik op **Start de digibordles**

Als je klaar bent, kun je het tabblad sluiten

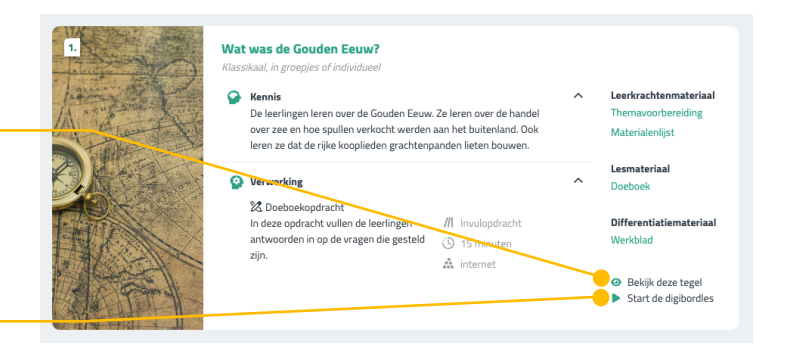

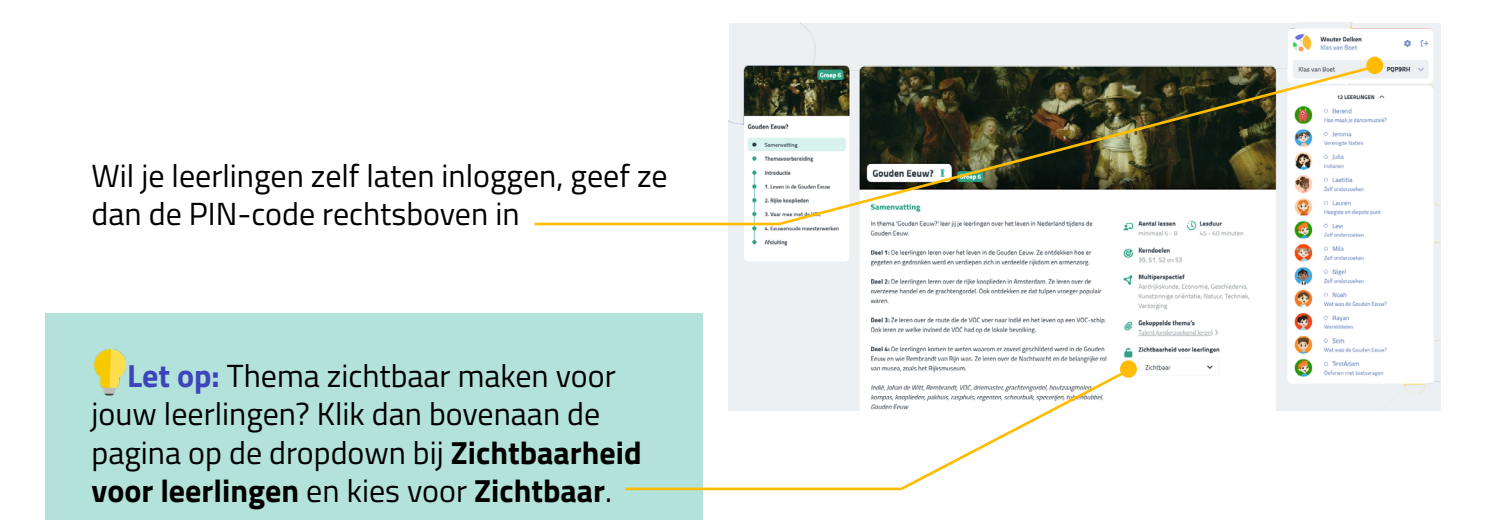

## <span id="page-6-0"></span>**1 Voortgang bekijken 3**

Om de voortgang van de leerlingen te bekijken, ga je naar de gewenste tegel en klik je op **Bekijk de voortgang per opdracht** of **Bekijk de voortgang per leerling**.

Wanneer je klikt op **Bekijk de voortgang per opdracht** opent een pop-up.

Beweeg met je muis over een bolletje om meer informatie te krijgen.

Houd er rekening mee dat deze functie mogelijk niet werkt op een digibord.

Om het venster te sluiten, klik je op het kruisje.

**Bekijk de voortgang per leerling** gaat direct naar de **Wie is waar**-pagina

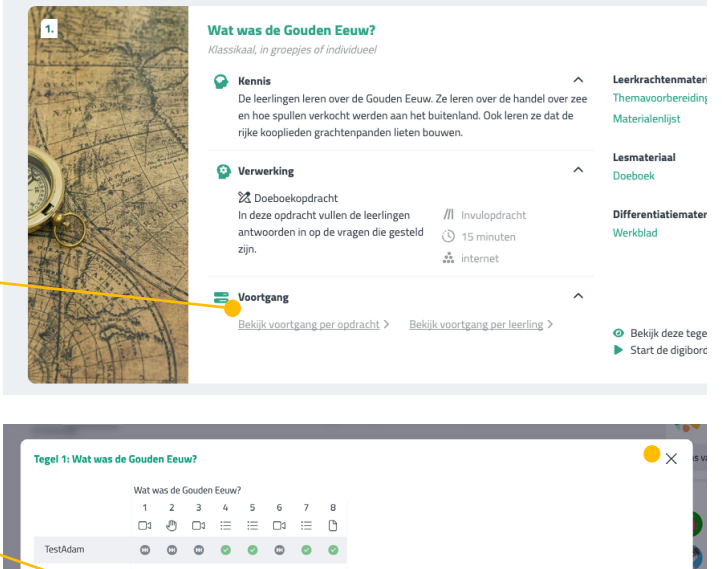

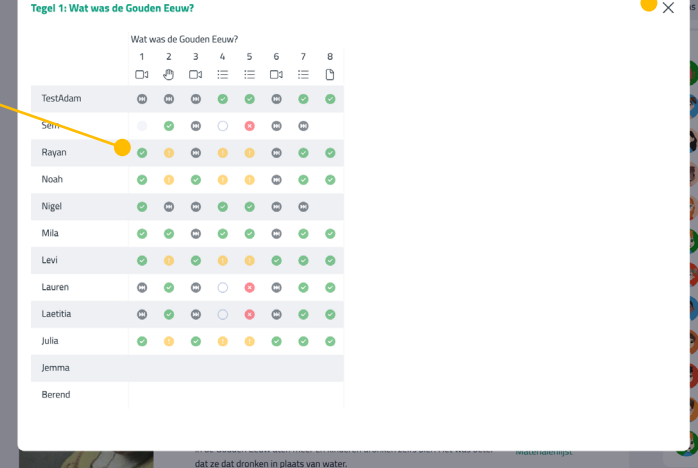

## **1 Thema afsluiten 4**

Afhankelijk van het kanaal zijn er verschillende opties beschikbaar.

#### **Toets**

- Je kan kiezen tussen Digitale toets en Papieren toets
- Klik op de schuifbalk als de digitale toets gesloten is
- Papieren bestanden vinden je achter de knop **Papieren toets**

Leerlingen laten voorbereiden? Gebruik dan de documenten **Samenvatting** of **Belangrijke woorden**.

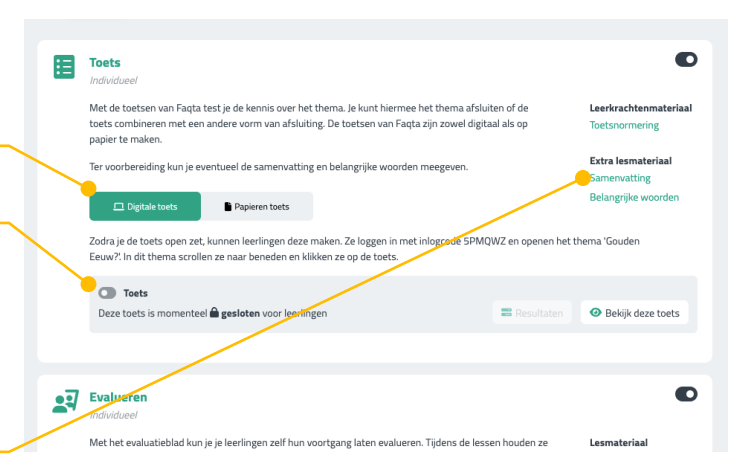

### **Evaluatieblad**

- Klik op de schuifbalk als het gesloten is
- **Evaluatieblad** vind je rechts
- **Voortgangsblad** kan je eventueel gebruiken om leerling voortgang bij te laten houden gedurende het thema

#### **Presentatie**

- Klik op de schuifbalk als het gesloten is
- Print de hulpbladen die je wilt gebruiken

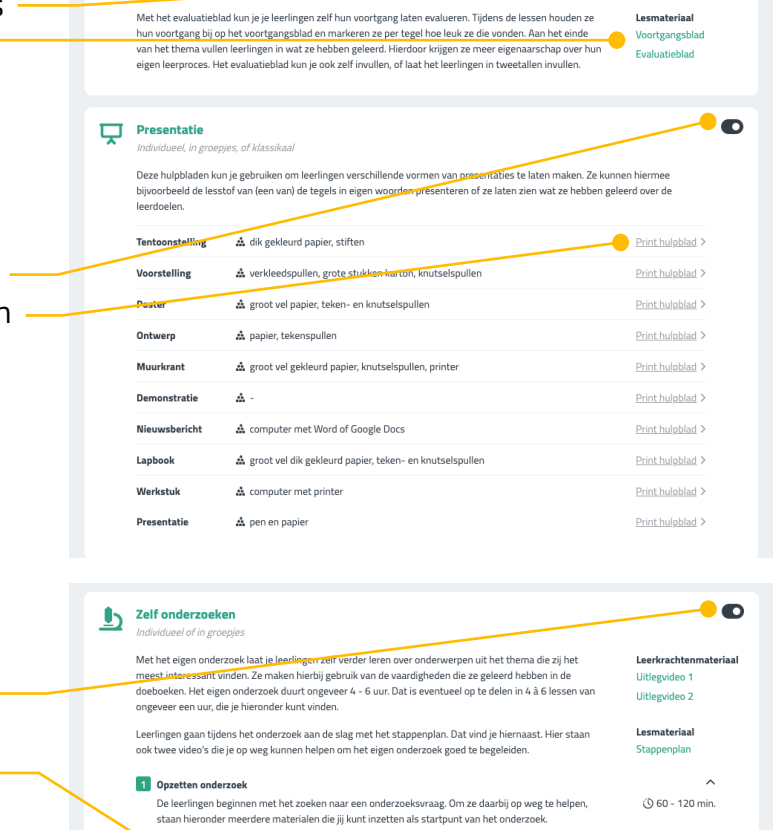

 $\overrightarrow{2}$  Evalueren

Optie 1 - Verdiepen

Optie 2 - Verbreden

 $\bullet$ o

#### **Zelf onderzoeken**

- Klik op de schuifbalk als hij gesloten is
- Klik op de verschillende kopjes om de stappen door te kunnen nemen ·

## Bij **Optie 1** kun je kiezen tussen 3 opties om te verdiepen in een onderwerp

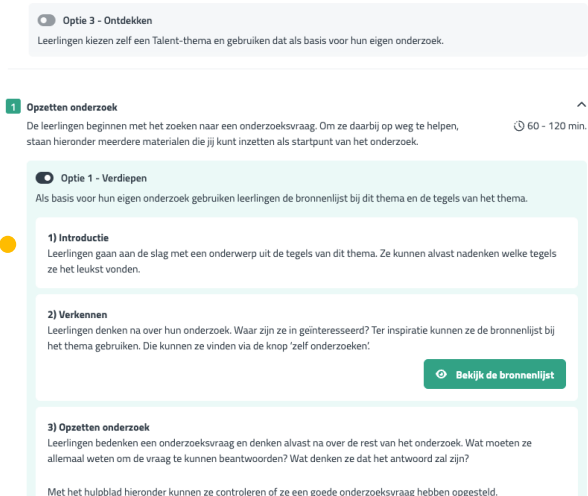

Als basis voor hun eigen onderzoek gebruiken leerlingen de bronnenlijst bij dit thema en de tegels van het thema.

Leerlingen maken gebruik van het Talent-thema 'Gouden Eeuw?' als basis voor hun eigen onderzoek.

**Heb je vragen of uitdagingen?**

Neem contact op met service@faqta.nl of gebruik de chatfunctie  $\bigcirc$ . We denken graag met je mee.

**N** Hulpblad onders

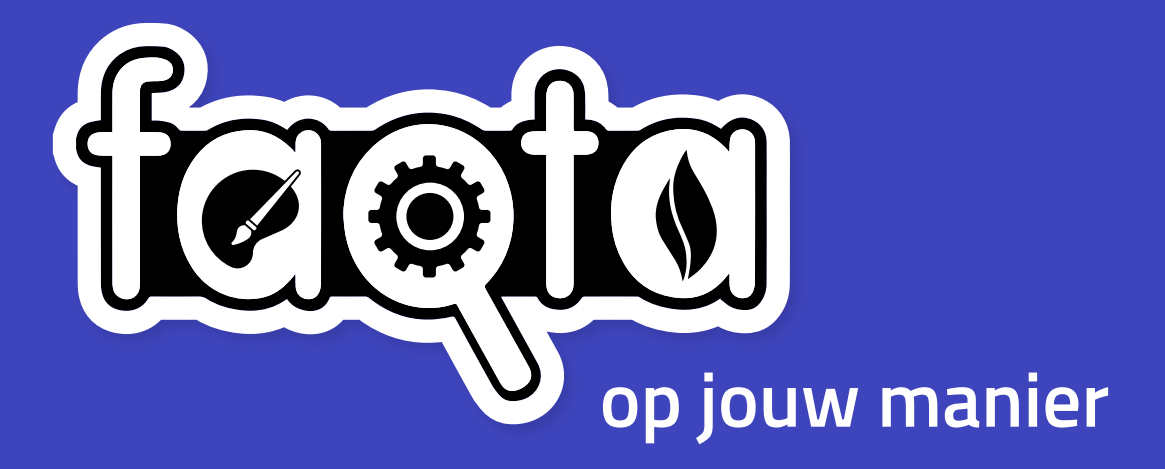

**Contact:**

www.faqta.nl service@faqta.nl